# **TOTVS**

#### **Manifesto Eletrônico de Documentos Fiscais – MDF-e**

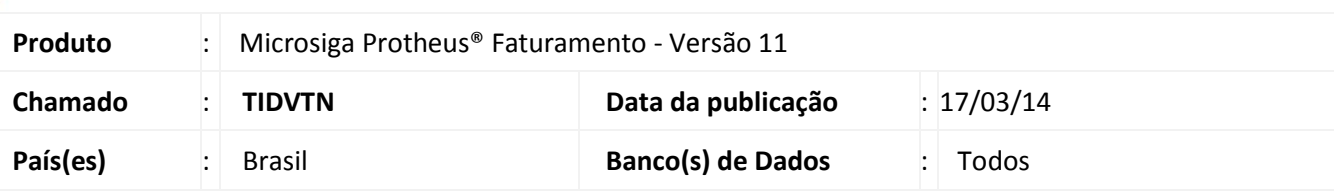

#### Importante

Para informações sobre utilização da Nota Fiscal Eletrônica, é fundamental a leitura do Manual para Documentos Eletrônicos disponível no portal do TDN pelo *link*: [http://tdn.totvs.com](http://tdn.totvs.com/), em **Softwares de Gestão/Linha Microsiga Protheus®/Fiscal/Notas Fiscais Eletrônicas/Banco de Conhecimento/Documentos Eletrônicos**.

Desenvolvida nova funcionalidade a ser incluída no modulo de Faturamento capaz de permitir a manifestação de documentos fiscais eletrônicos para contribuintes que utilizam pequenas frotas próprias para entrega de suas mercadorias e não fazem uso dos módulos de logística do ERP Microsiga Protheus.

Através desta nova funcionalidade, é possível realizar a construção, edição, transmissão, consulta de *status* e encerramento do MDF-e, bem como a impressão do DAMDFE - Documento Auxiliar do MDF-e.

#### **Procedimentos para Implementação**

O sistema é atualizado logo após a aplicação do pacote de atualizações (*Patch*) deste chamado.

Antes de executar o compatibilizador **NFEP11R1** é imprescindível:

- a) Realizar o *backup* da base de dados do produto que será executado o compatibilizador (diretório **PROTHEUS\_DATA\DATA**) e dos dicionários de dados SXs (diretório **PROTHEUS\_DATA\_SYSTEM**).
- b) Os diretórios acima mencionados correspondem à **instalação padrão** do Protheus, portanto, devem ser alterados conforme o produto instalado na empresa.
- c) Essa rotina deve ser executada em **modo exclusivo**, ou seja, nenhum usuário deve estar utilizando o sistema.
- d) Se os dicionários de dados possuírem índices personalizados (criados pelo usuário), antes de executar o compatibilizador, certifique-se de que estão identificados pelo *nickname*. Caso o compatibilizador necessite criar índices, irá adicioná-los a partir da ordem original instalada pelo Protheus, o que poderá sobrescrever índices personalizados, caso não estejam identificados pelo *nickname*.
- e) O compatibilizador deve ser executado com a **Integridade Referencial desativada\***.

 $\odot$ 

 $\odot$ 

Este documento é de propriedade da TOTVS. Todos os direitos reservados.

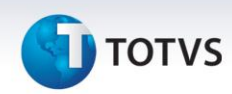

# Atenção

**O procedimento a seguir deve ser realizado por um profissional qualificado como Administrador de Banco de Dados (DBA) ou equivalente!** 

**A ativação indevida da Integridade Referencial pode alterar drasticamente o relacionamento entre tabelas no banco de dados. Portanto, antes de utilizá-la, observe atentamente os procedimentos a seguir:**

- i. No **Configurador (SIGACFG)**, veja **se a empresa utiliza** Integridade Referencial, selecionando a opção **Integridade/Verificação (APCFG60A)**.
- ii. Se **não há** Integridade Referencial **ativa**, são relacionadas em uma nova janela todas as empresas e filiais cadastradas para o sistema e nenhuma delas estarão selecionadas. Neste caso, **E SOMENTE NESTE, não é necessário** qualquer outro procedimento de **ativação ou desativação** de integridade, basta finalizar a verificação e aplicar normalmente o compatibilizador, conforme instruções.
- iii. **Se há** Integridade Referencial **ativa** em **todas as empresas e filiais**, é exibida uma mensagem na janela **Verificação de relacionamento entre tabelas**. Confirme a mensagem para que a verificação seja concluída, **ou**;
- iv. **Se há** Integridade Referencial **ativa** em **uma ou mais empresas**, que não na sua totalidade, são relacionadas em uma nova janela todas as empresas e filiais cadastradas para o sistema e, somente, a(s) que possui(em) integridade está(arão) selecionada(s). Anote qual(is) empresa(s) e/ou filial(is) possui(em) a integridade ativada e reserve esta anotação para posterior consulta na reativação (ou ainda, contate nosso Help Desk Framework para informações quanto a um arquivo que contém essa informação).
- v. Nestes casos descritos nos itens **"iii"** ou **"iv", E SOMENTE NESTES CASOS**, é necessário **desativar** tal integridade, selecionando a opção **Integridade/ Desativar (APCFG60D)**.
- vi. Quando desativada a Integridade Referencial, execute o compatibilizador, conforme instruções.
- vii. Aplicado o compatibilizador, a Integridade Referencial deve ser reativada, **SE E SOMENTE SE tiver sido desativada**, através da opção **Integridade/Ativar (APCFG60)**. Para isso, tenha em mãos as informações da(s) empresa(s) e/ou filial(is) que possuía(m) ativação da integridade, selecione-a(s) novamente e confirme a ativação.

#### **Contate o Help Desk Framework EM CASO DE DÚVIDAS!**

1. Em **Microsiga Protheus® SmartClient** digite **NFEP11R1** no campo **Programa Inicial**.

### Importante

Para a correta atualização do dicionário de dados, certifique-se que a data do compatibilizador **NFE11R101** seja igual ou superior a 08/03/2014.

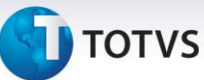

- 2. Clique em **OK** para continuar.
- 3. Após a confirmação é exibida uma tela para a seleção da empresa em que o dicionário de dados será modificado ou é apresentada a janela para seleção do compatibilizador. Selecione o programa **NFE11R157**
- 4. Ao confirmar é exibida uma mensagem de advertência sobre o *backup* e a necessidade de sua execução em **modo exclusivo**.
- 5. Clique em **Processar** para iniciar o processamento. O primeiro passo da execução é a preparação dos arquivos. É apresentada uma mensagem explicativa na tela.
- 6. Em seguida, é exibida a janela **Atualização concluída** com o histórico (*log*) de todas as atualizações processadas. Nesse *log* de atualização são apresentados somente os campos atualizados pelo programa. O compatibilizador cria os campos que ainda não existem no dicionário de dados.
- 7. Clique em **Gravar** para salvar o histórico (*log*) apresentado.
- 8. Clique em **OK** para encerrar o processamento.

#### **Atualizações do compatibilizador**

#### 1. Criação de tabela no arquivo **SX2– Tabelas**:

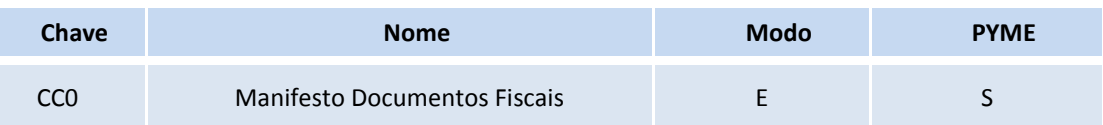

#### 2. Criação de **Campos** no arquivo **SX3 – Campos:**

Tabela CC0 – Manifesto Documentos Fiscais:

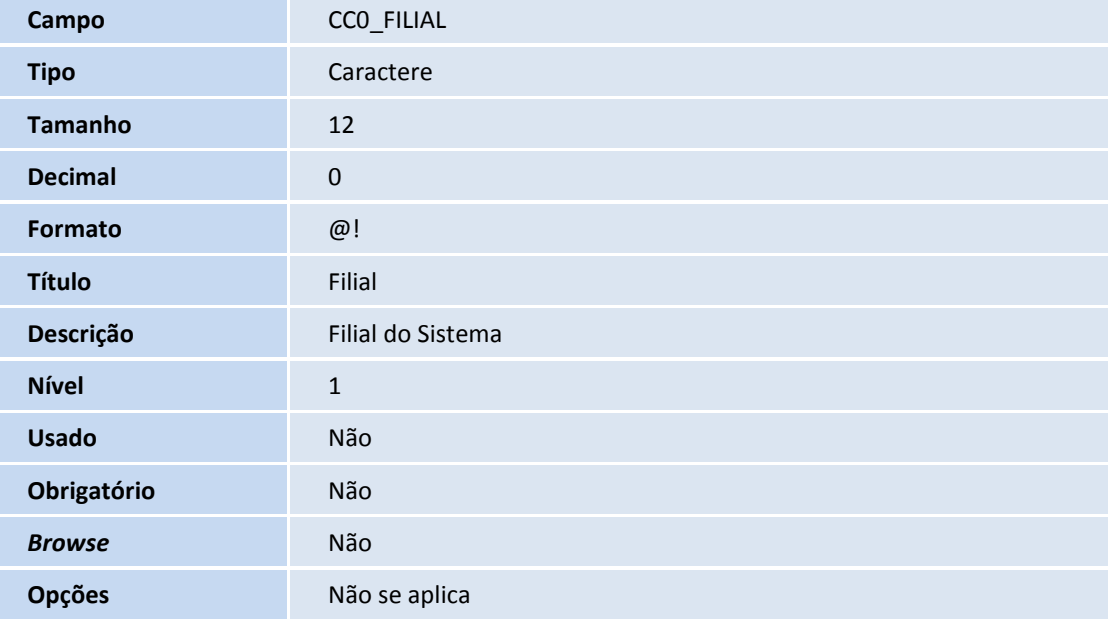

 $\overline{\circ}$ 

 $\odot$ 

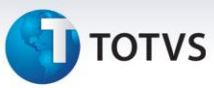

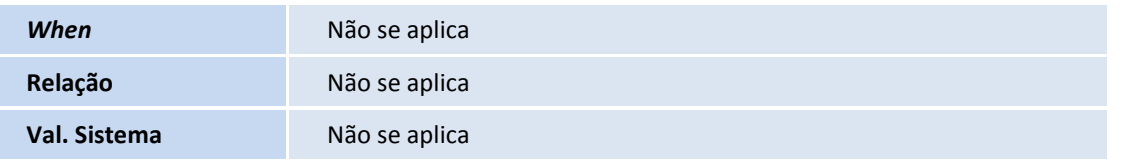

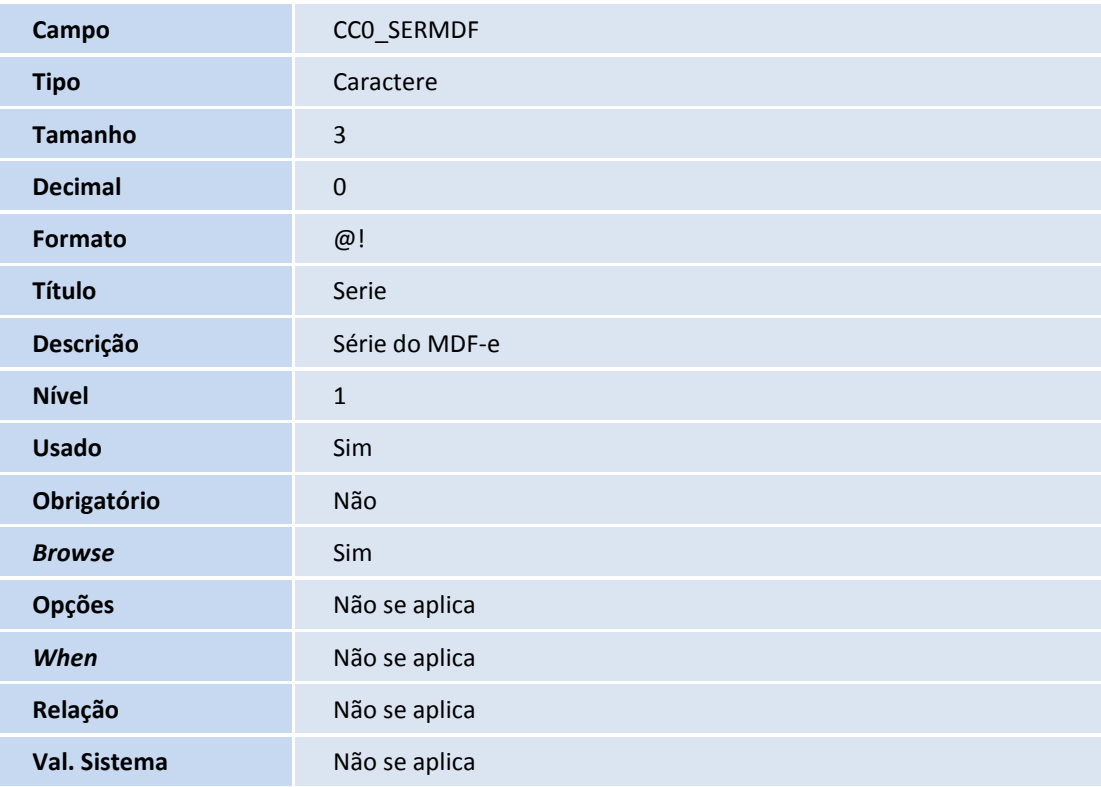

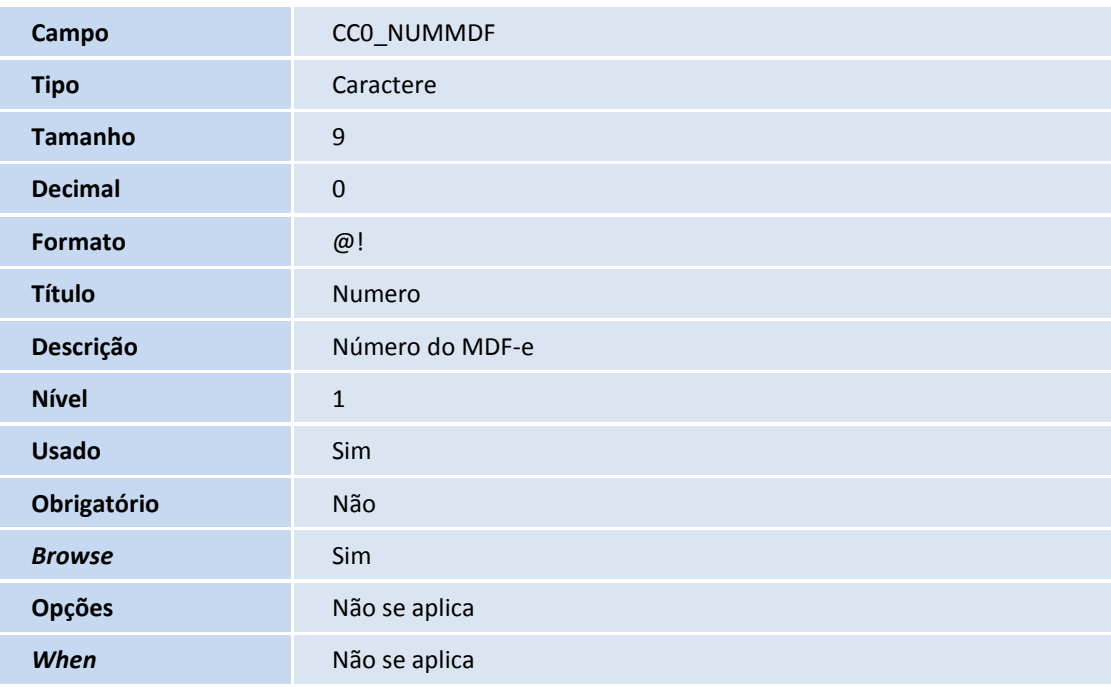

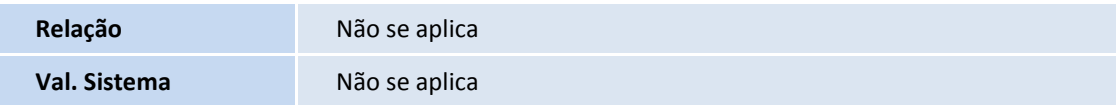

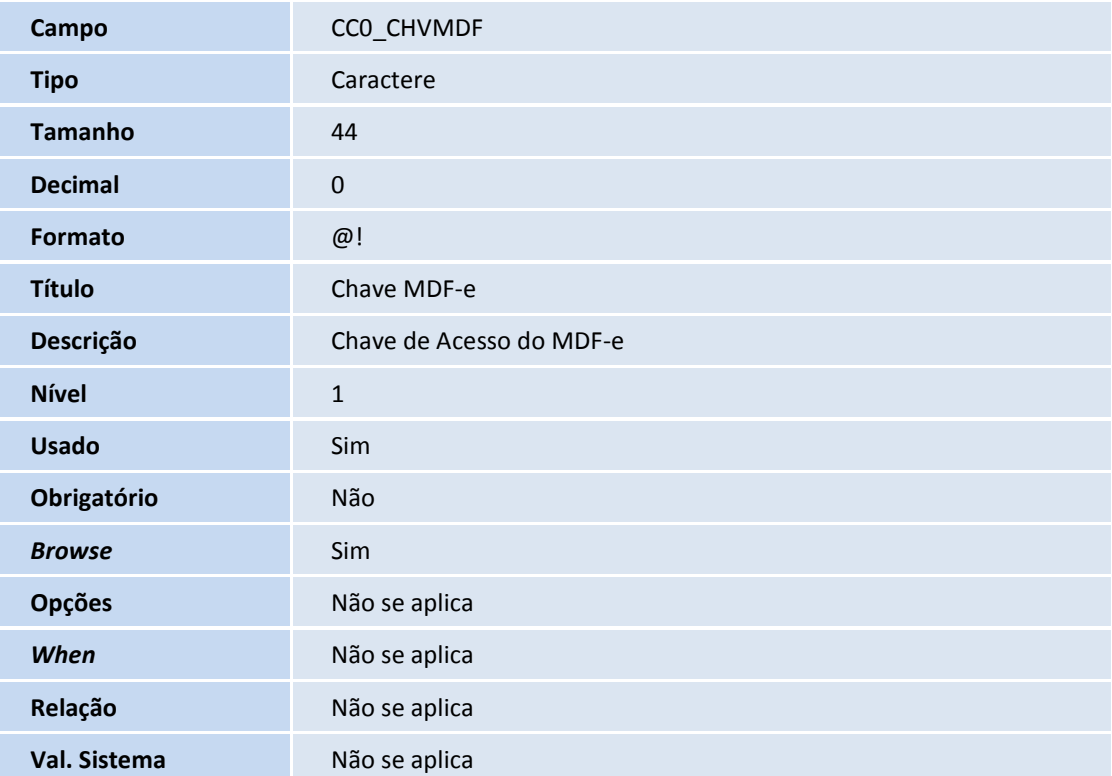

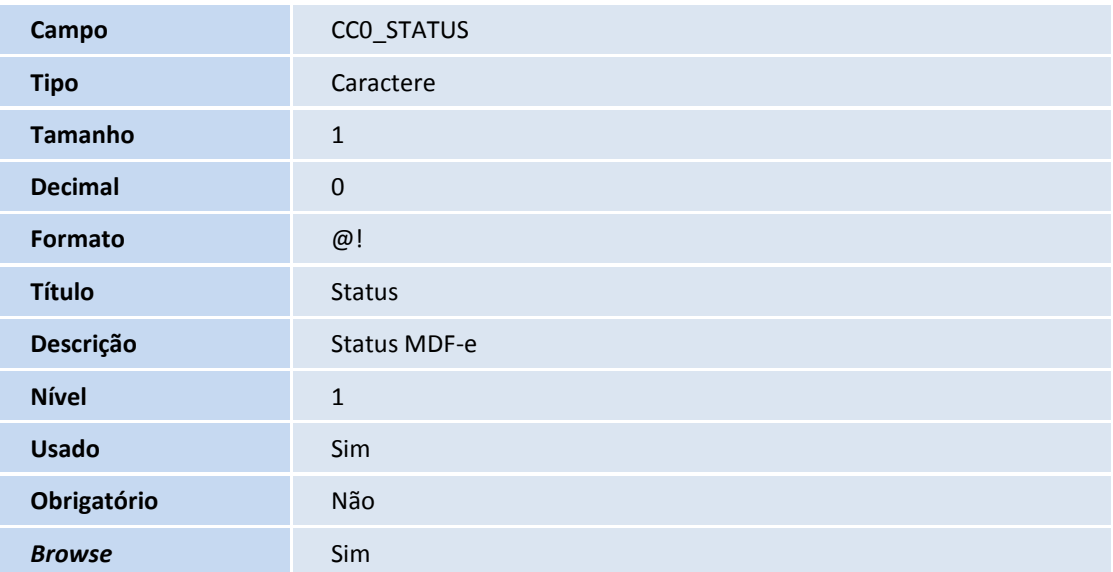

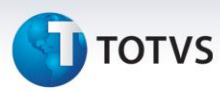

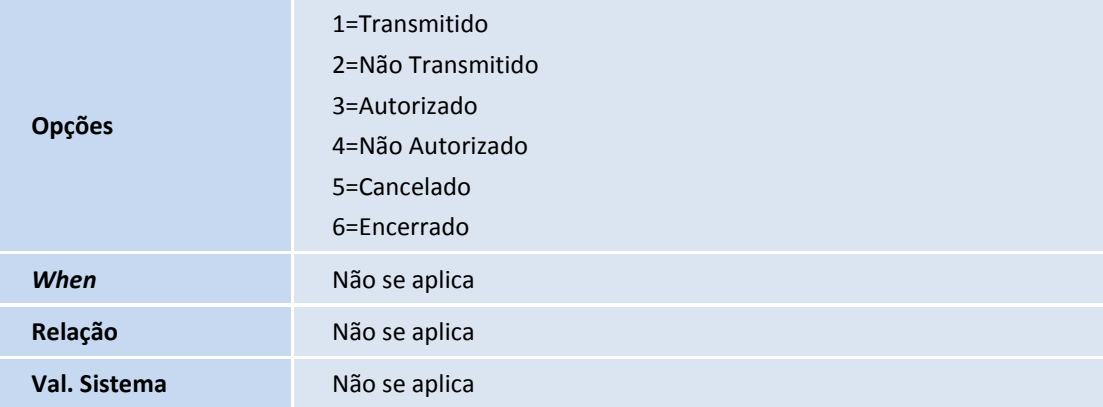

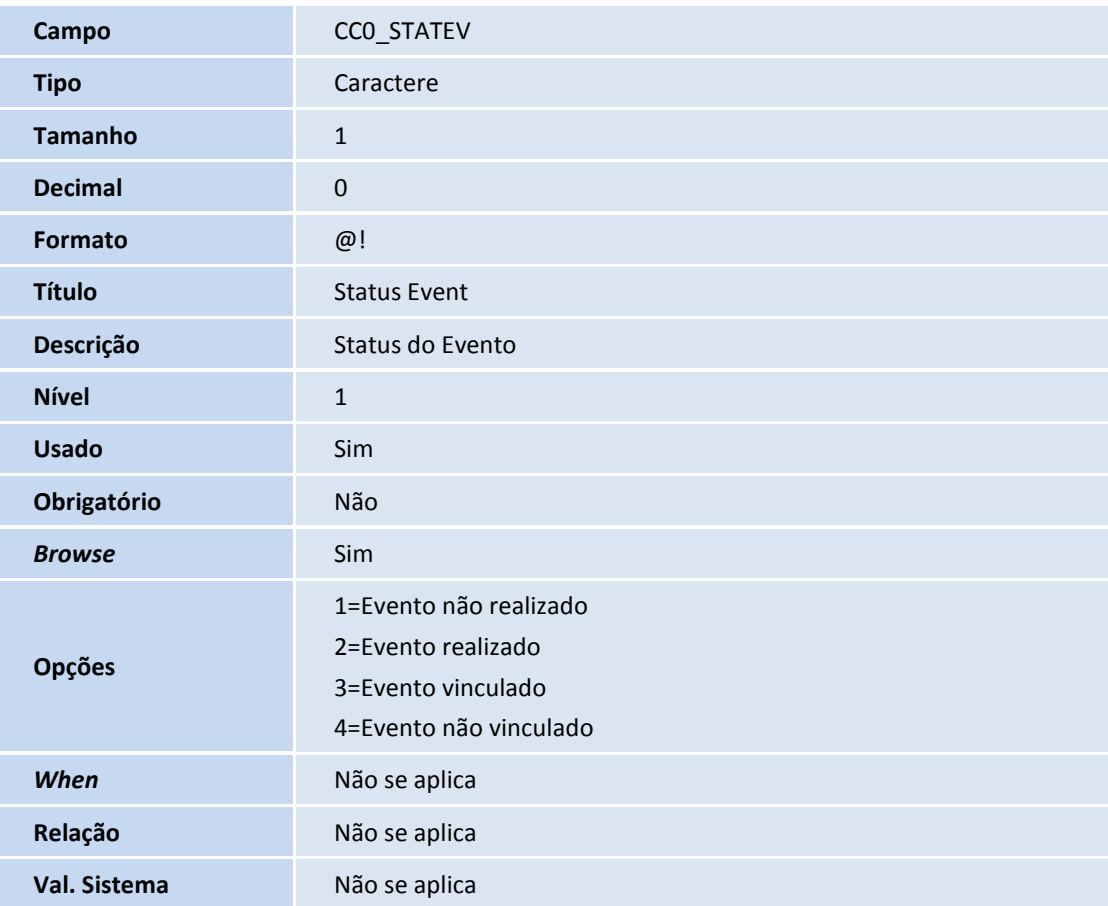

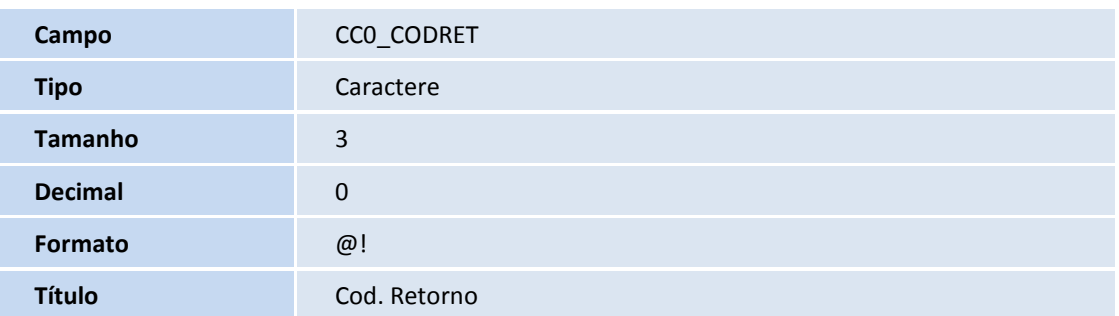

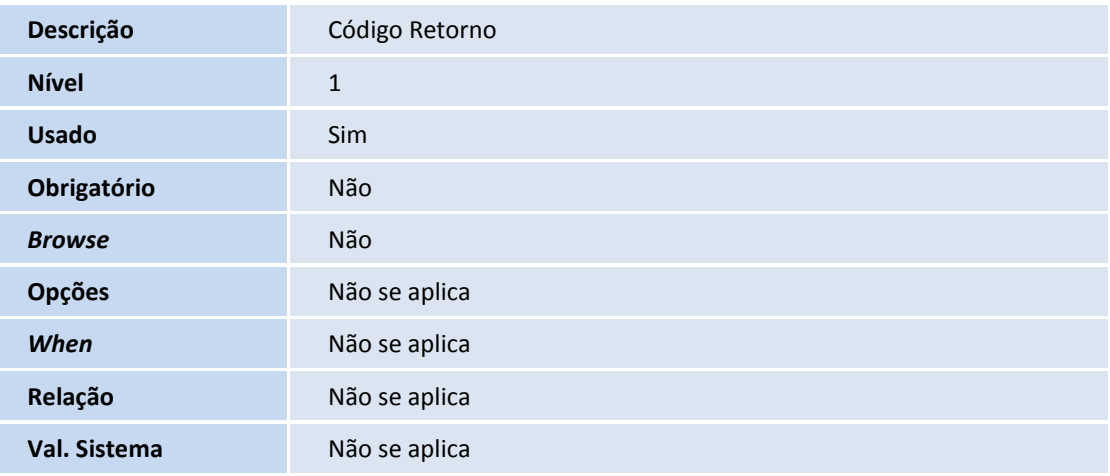

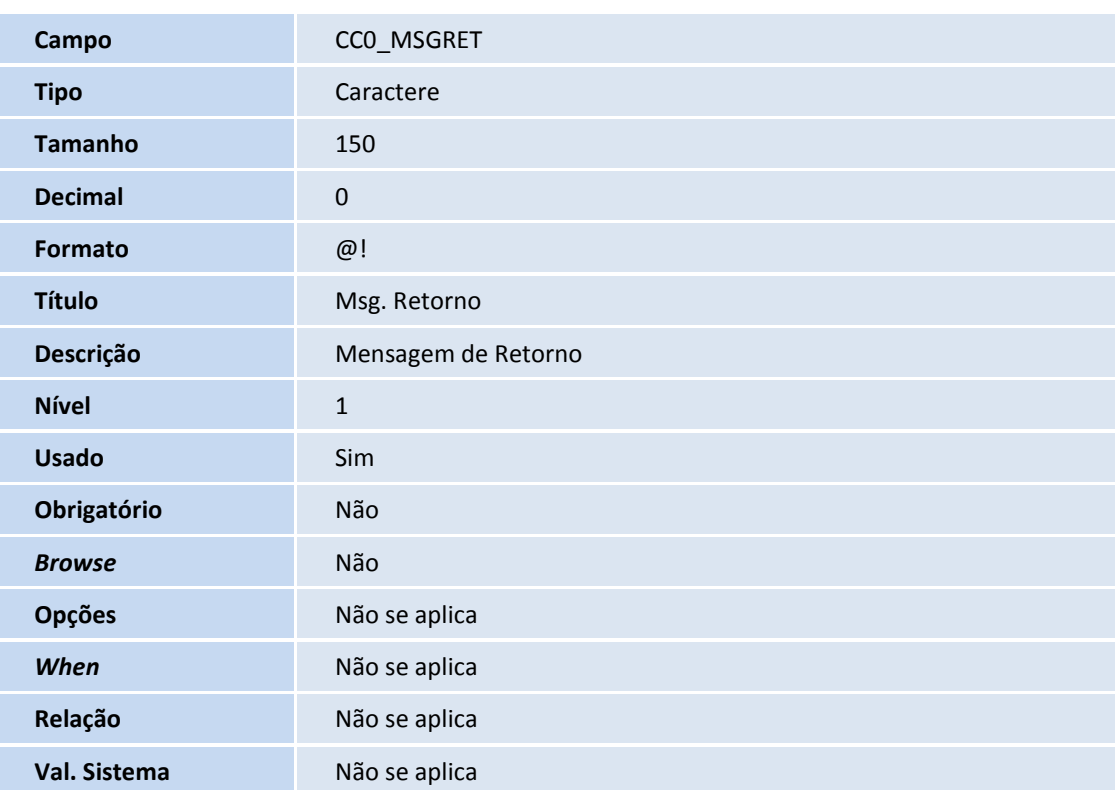

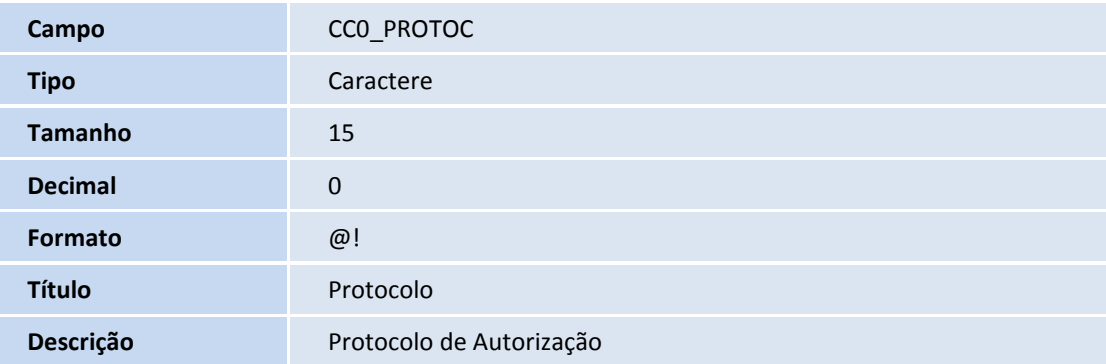

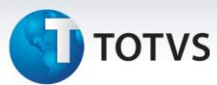

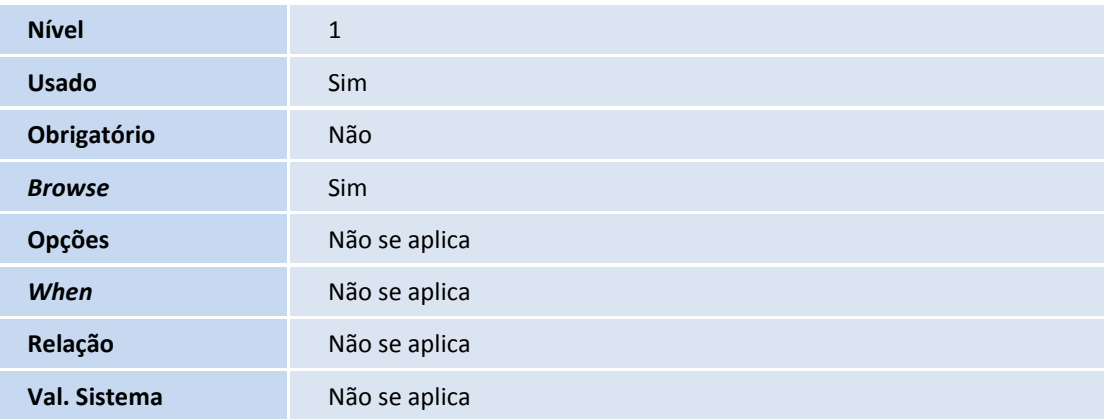

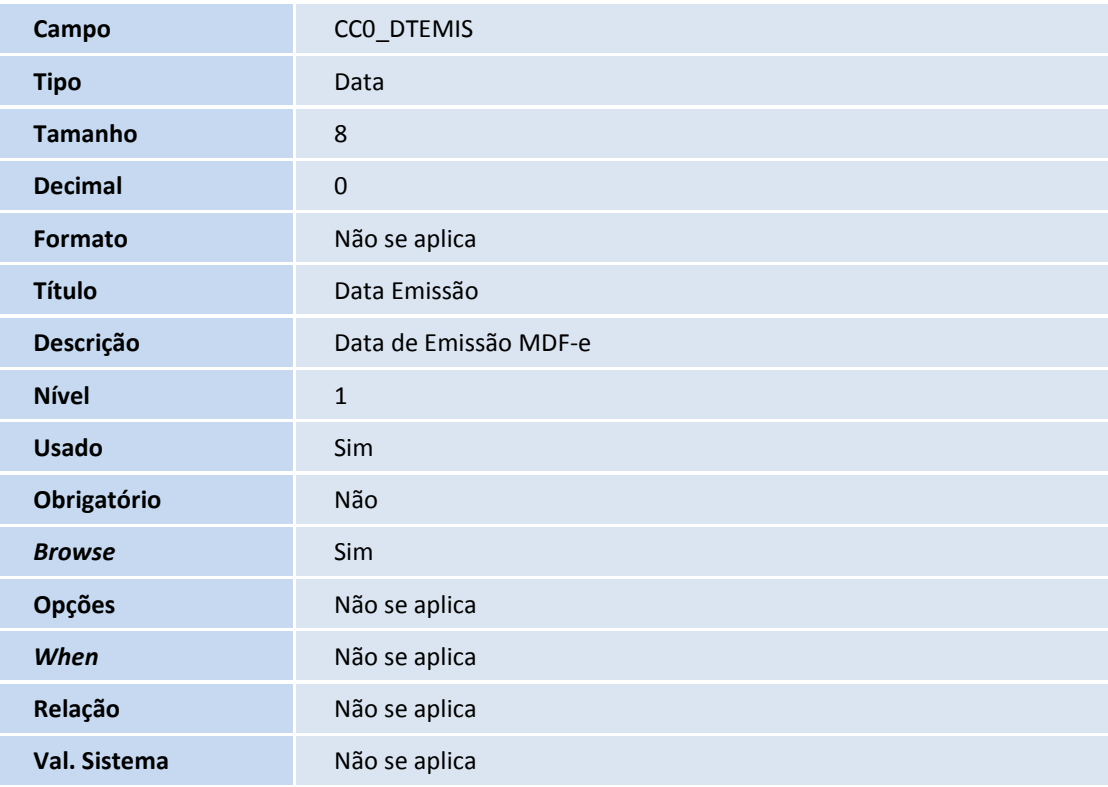

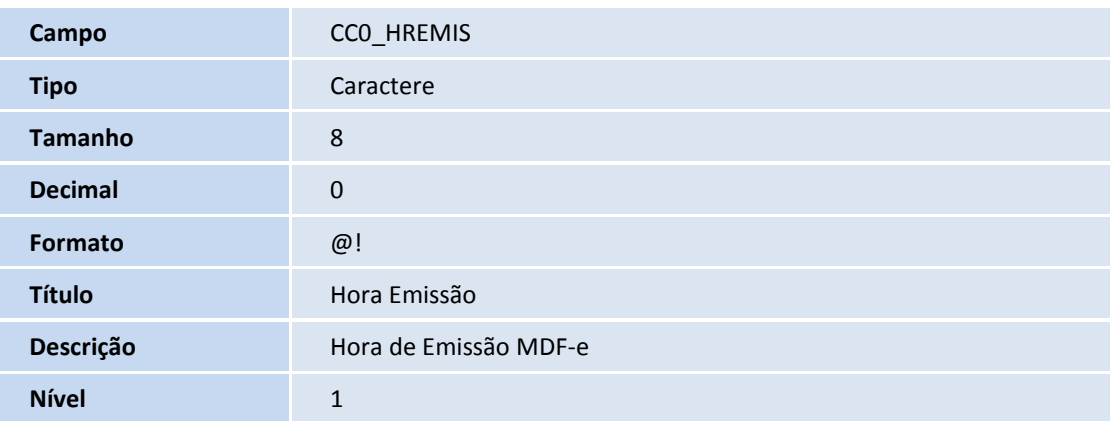

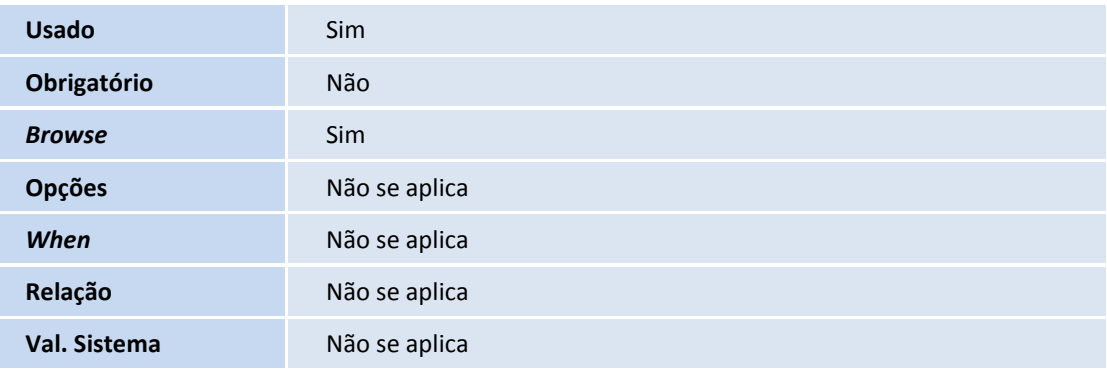

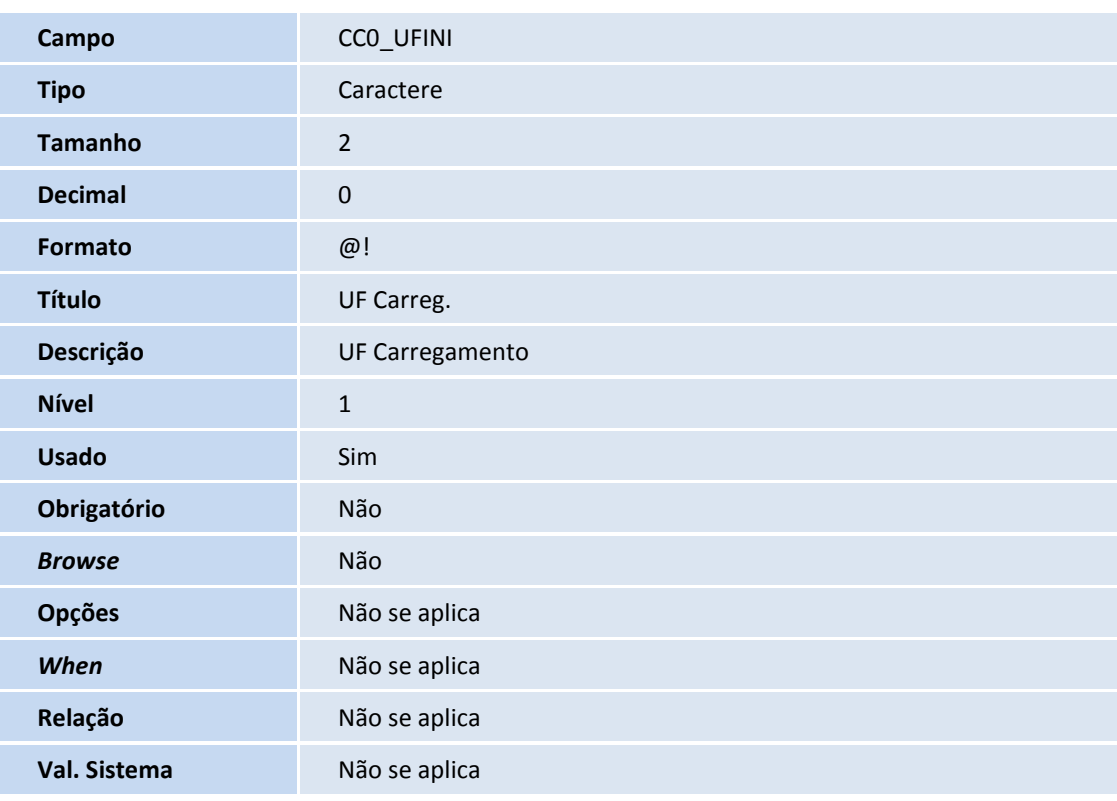

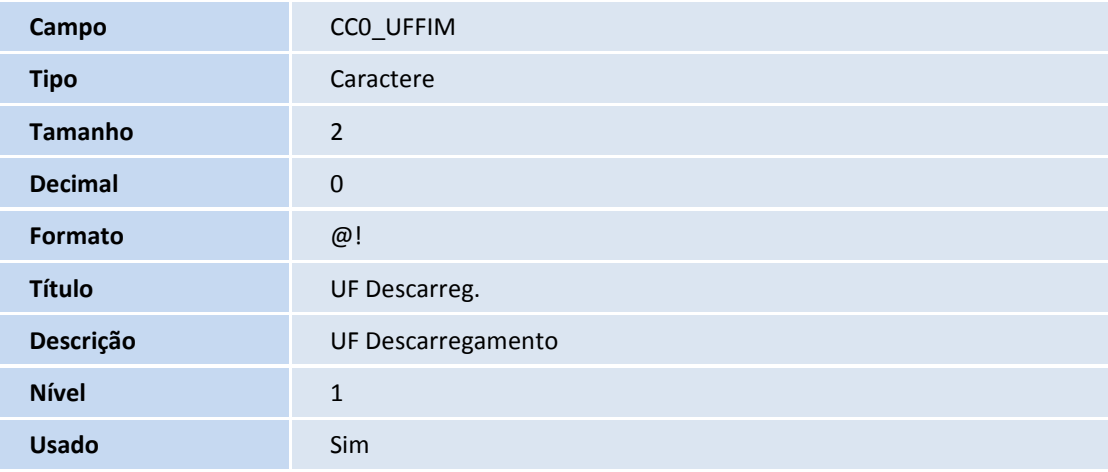

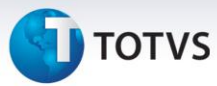

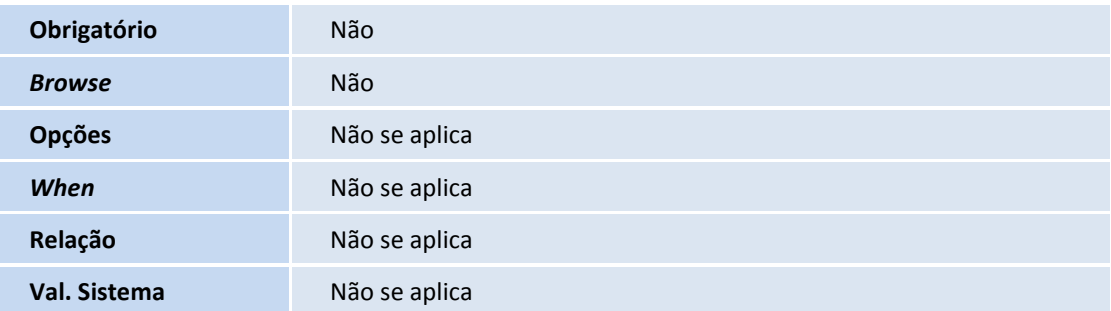

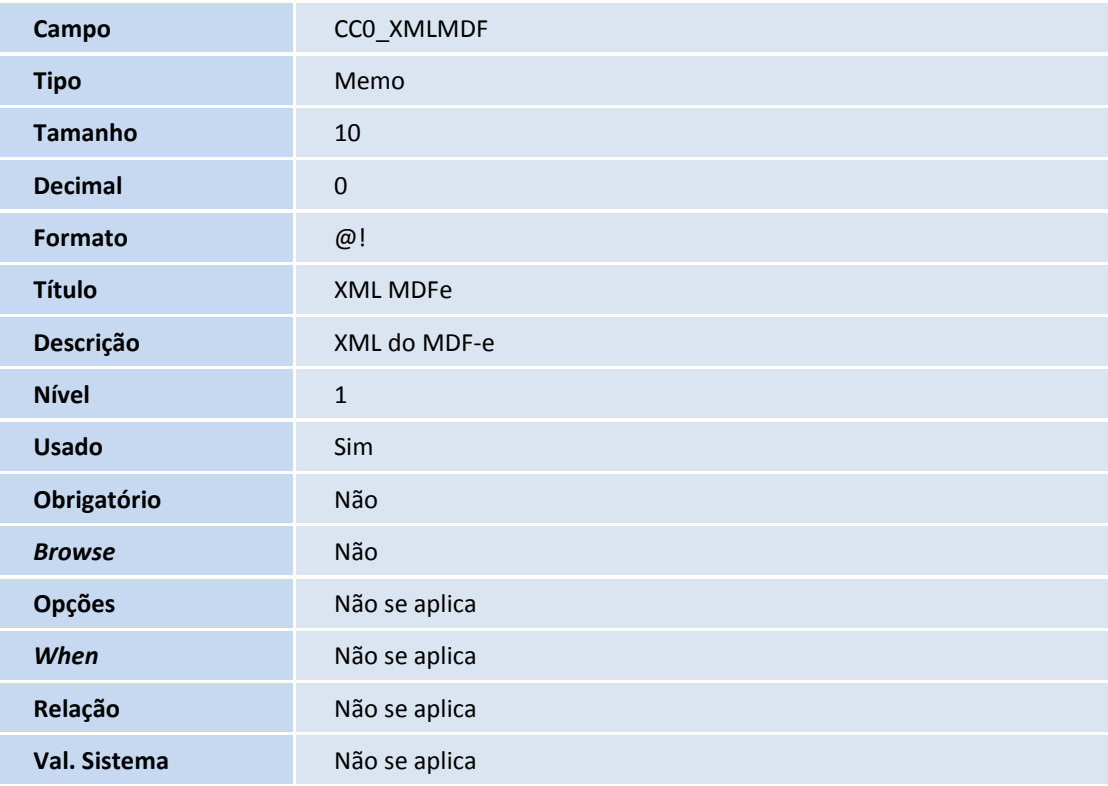

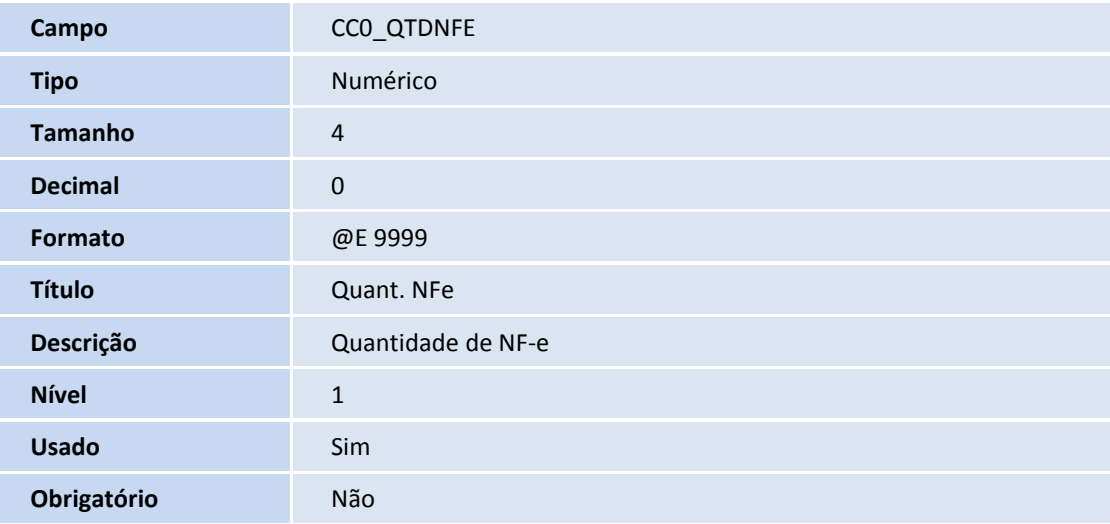

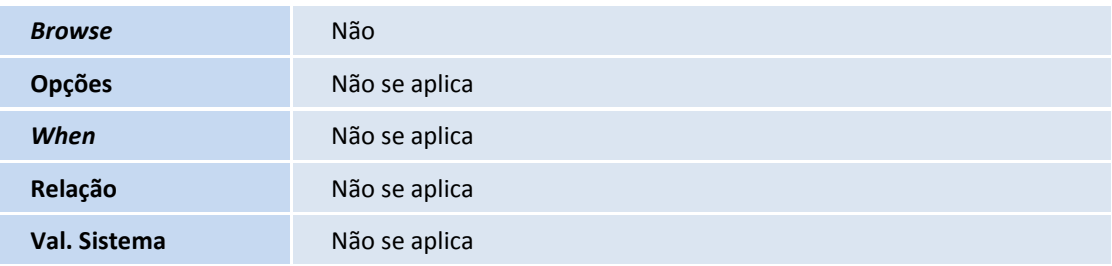

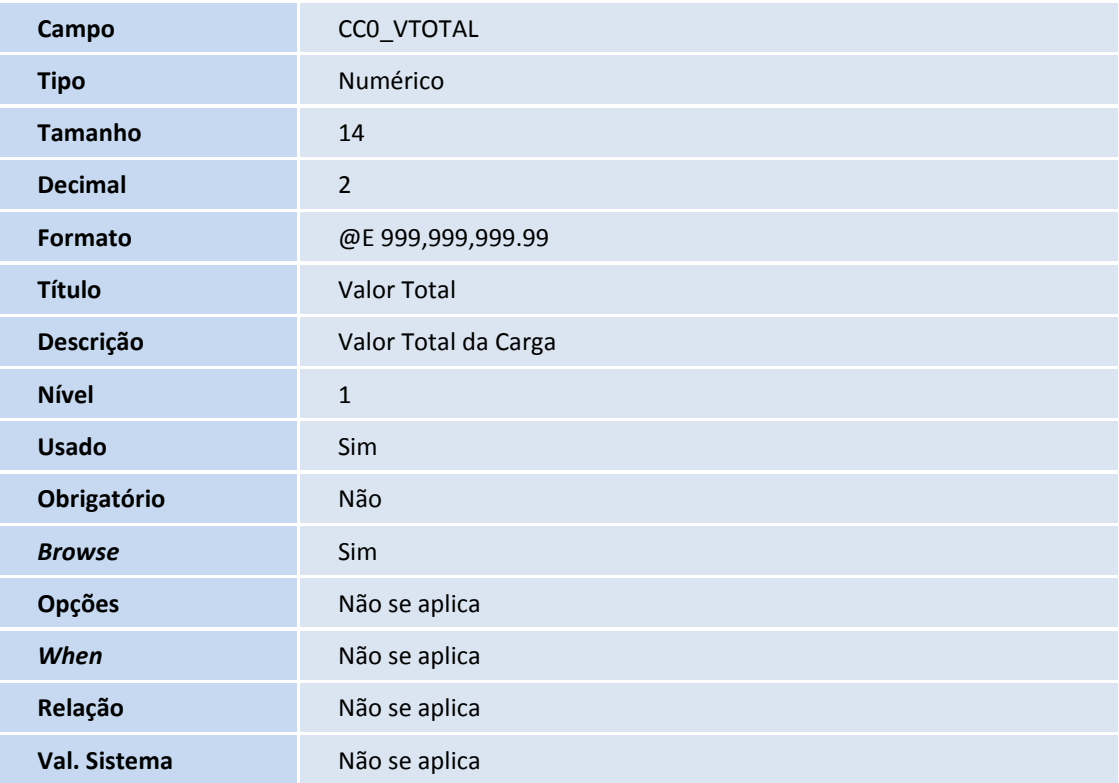

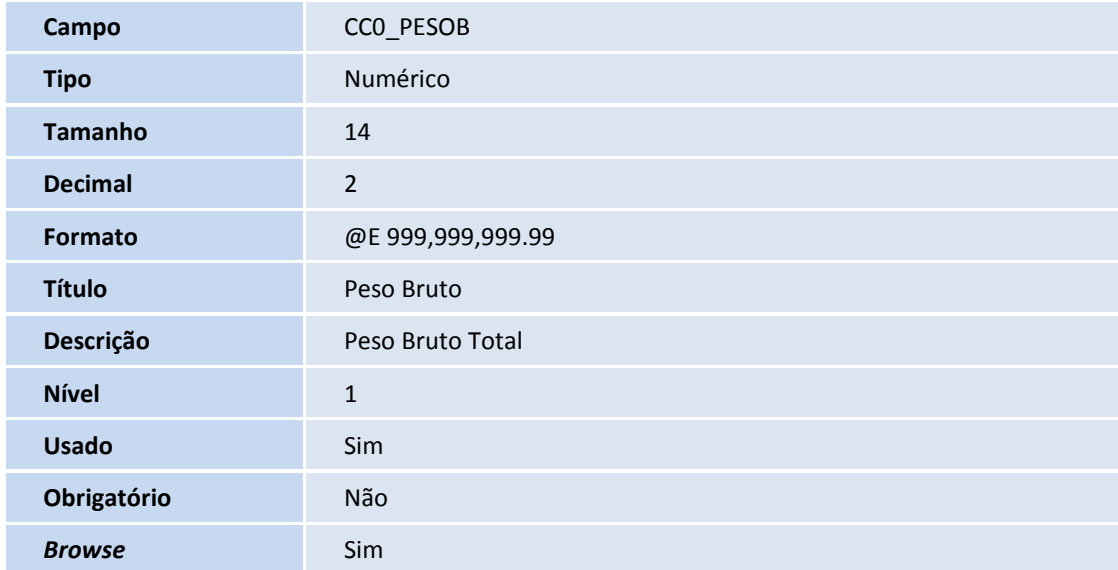

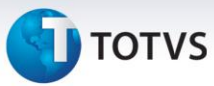

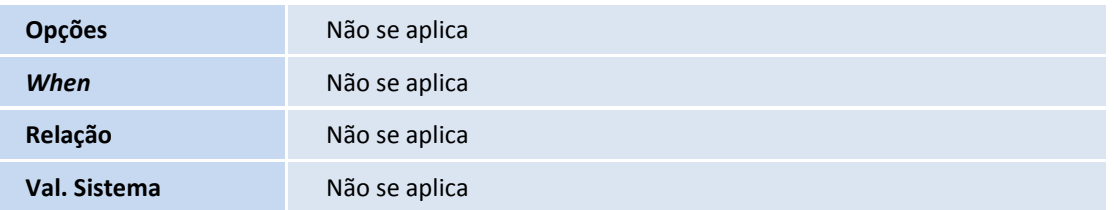

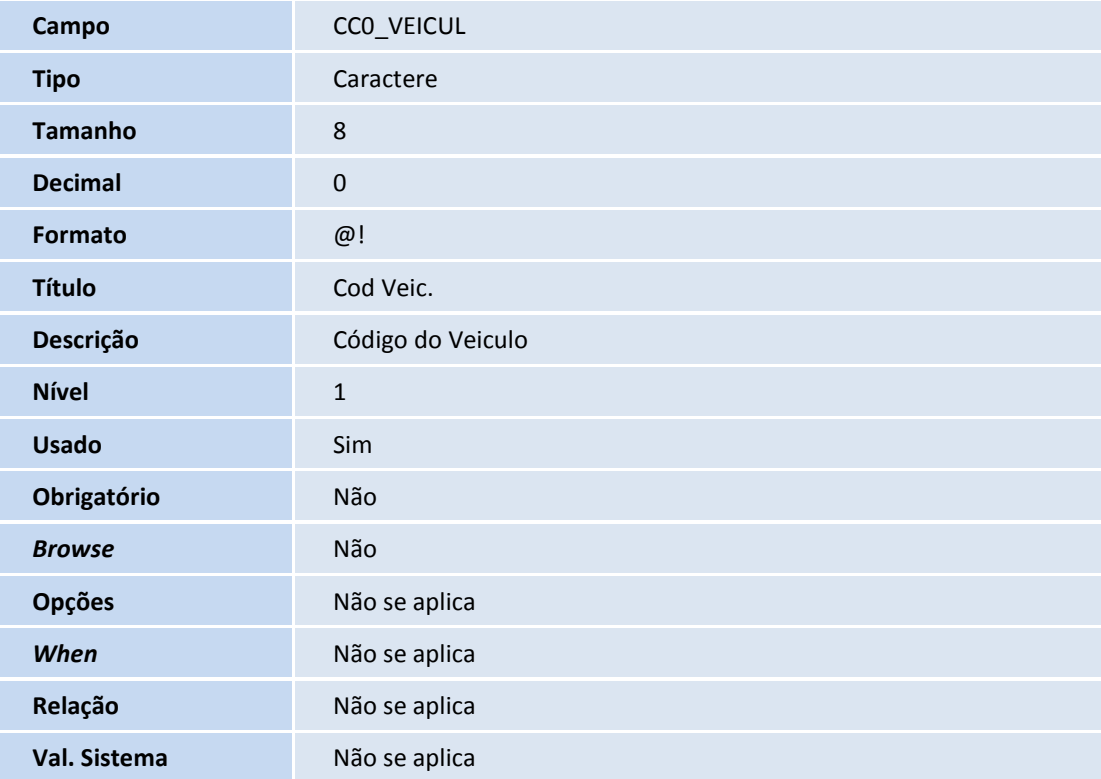

#### Tabela SF2 – Cabeçalho das NF de Saída:

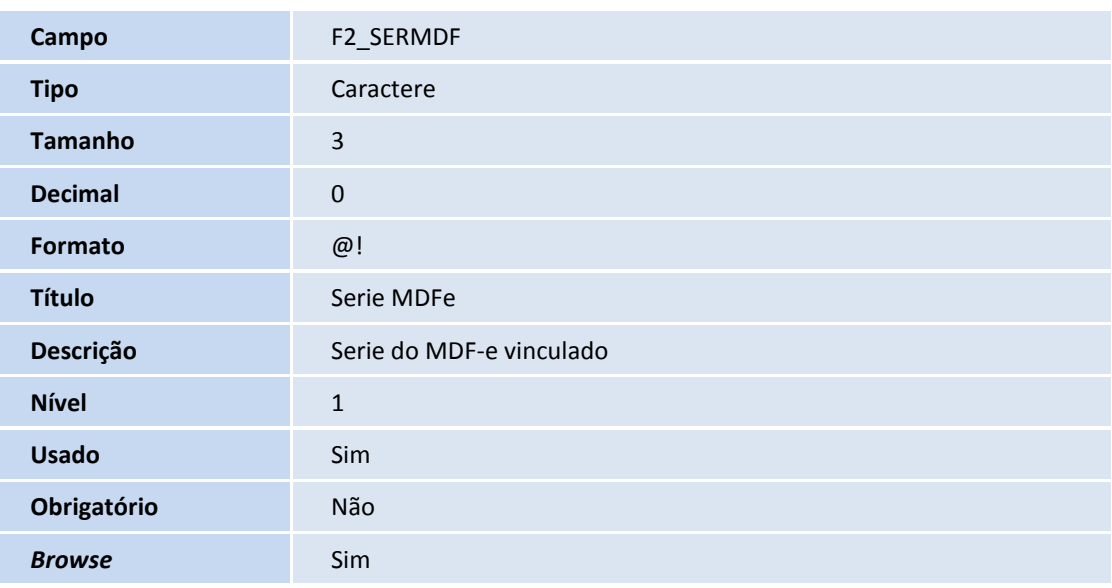

# **TOTVS**

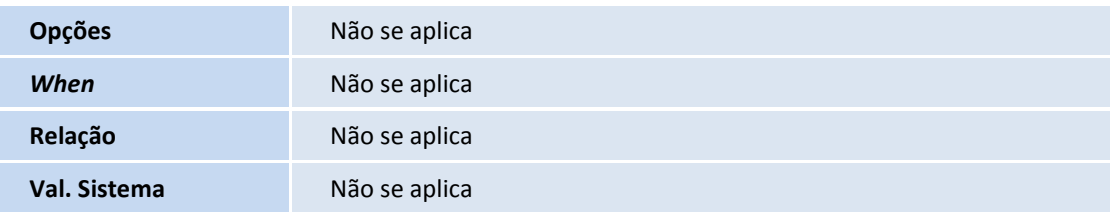

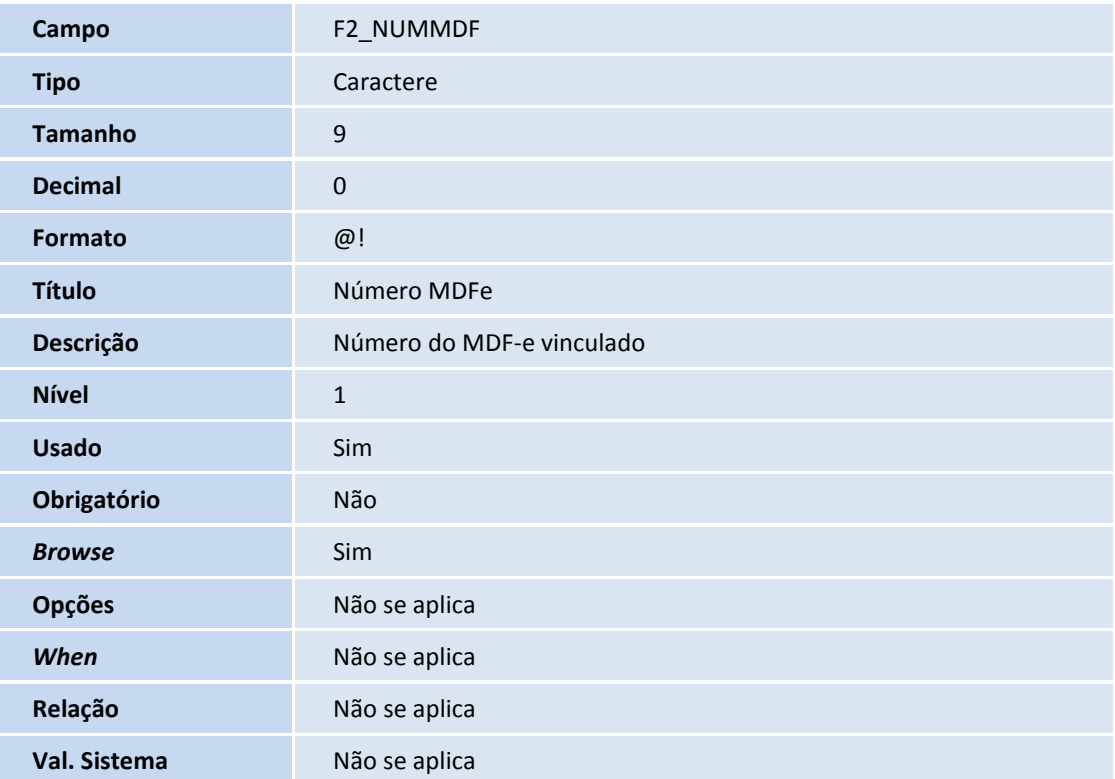

#### Tabela DA3 – Veículos:

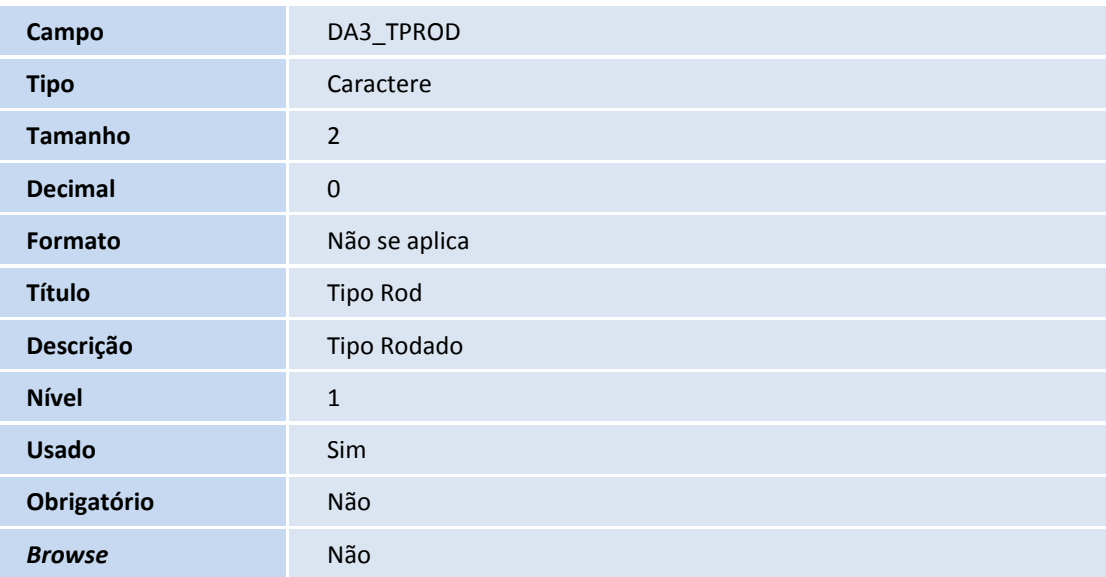

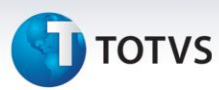

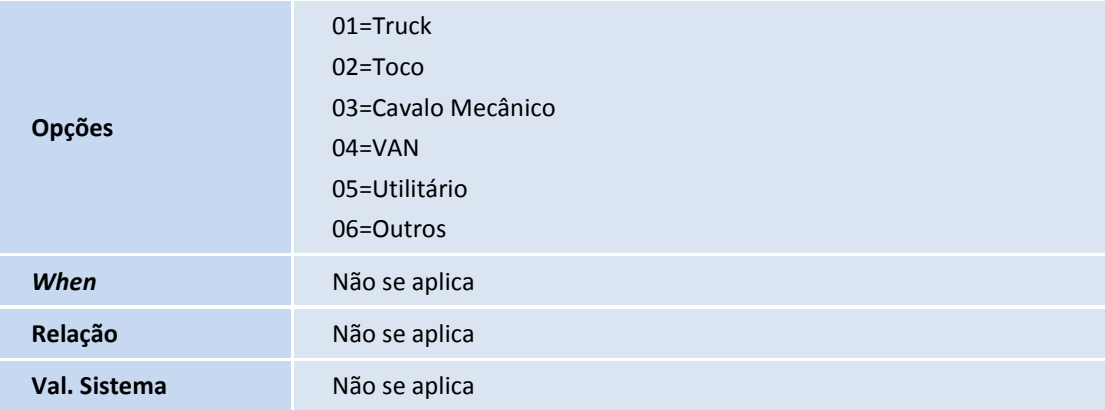

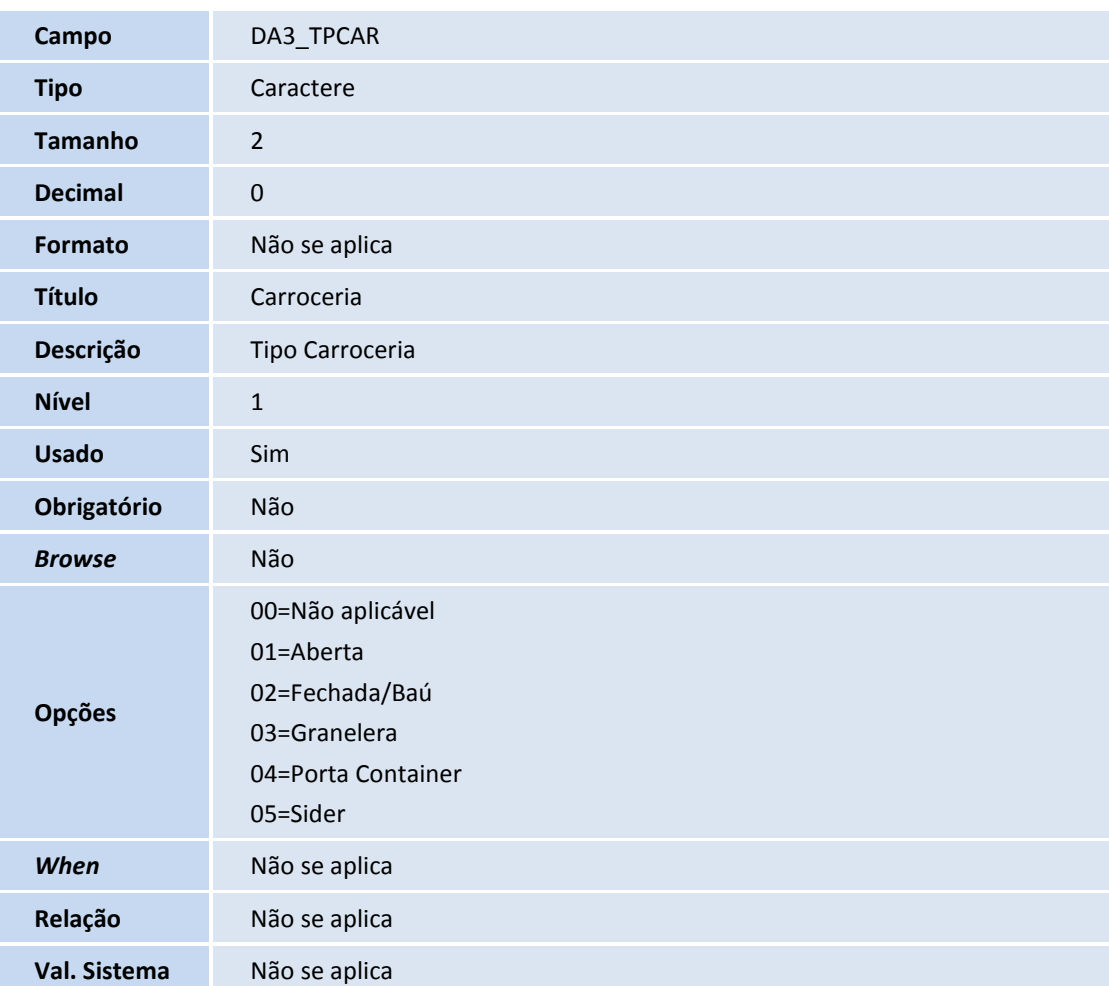

## Importante

O tamanho dos campos que possuem grupo podem variar conforme ambiente em uso.

Este documento é de propriedade da TOTVS. Todos os direitos reservados.

 $\odot$ 

### 3. Criação de **Índices** no arquivo **SIX – Índices**:

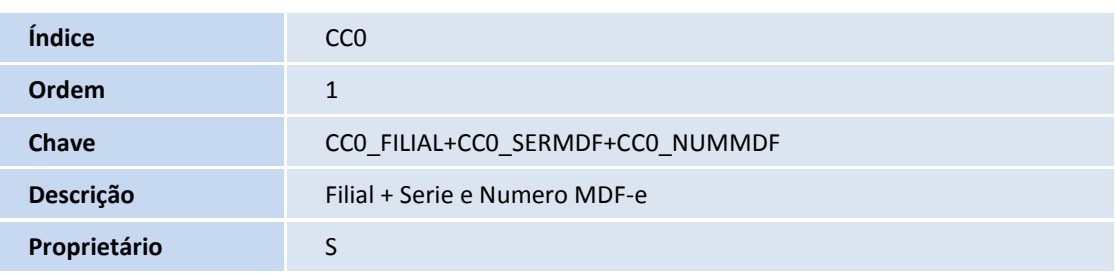

### **Procedimentos para Configuração**

#### **ig CONFIGURAÇÃO DE MENUS**

4. No **Configurador (SIGACFG)** acesse **Ambientes/Cadastro/Menu (CFGX013)**. Informe a nova opção de menu do Faturamento, conforme instruções a seguir:

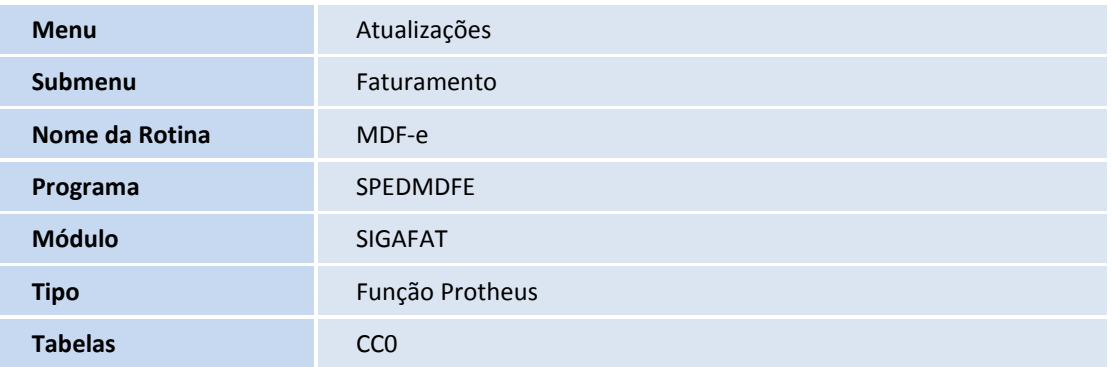

### **Procedimentos para Utilização**

1. No **Faturamento (SIGAFAT)** acesse **Atualizações/Faturamento/MDF-e (SPEDMDFE)**.

O sistema ira verificar a conectividade com o TSS – TOTVS® Service Soa. Caso a sua configuração não esteja presente, será apresentado ao usuário um *wizard* prático que o orientará no processo de configuração. Em caso de dúvidas, sugerimos a leitura dos boletins técnicos desta ferramenta em especifico.

- 2. Após a validação com a conexão do TSS, é apresentada a tela de filtros, aonde é possível definir por "Status" e "Série" quais documentos do MDF-e o usuário deseja consultar. Confirme as preferências por meio do botão OK.
- 3. Por meio da mBrowse, são demonstrados os documentos do MDF-e já existentes, acompanhados de seus respectivos status. Utilize a opção "Incluir", localizada na parte inferior da tela para prosseguir com a inclusão de um novo documento.

 $\odot$ 

Este documento é de propriedade da TOTVS. Todos os direitos reservados. ©

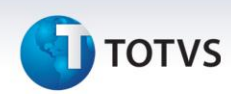

- 4. O formulário de inclusão do MDF-e tem uma aparência intuitiva e é subdivido em três partes (Documentos, Carregamento/Percurso, Outros)**,** além do cabeçalho.
- 5. Na parte superior é apresentado o cabeçalho. Utilize os campos "*UF Carregamento*" e "*UF Descarregamento*" para definir as Unidades Federativas aonde ocorreram as operações de carga e descarga da mercadoria. O campo "Veiculo" deve ser utilizado para preenchimento com o código do cadastro de veículos (tabela DA3) qual os documentos fiscais (NF-e) foram emitidos. Note que ao preencher o campo "Veiculo", a guia "Documentos" será automaticamente filtrada, exibindo ao usuário apenas as notas fiscais de saída autorizadas, associados ao veículo e que ainda não sofreram associação a um manifesto.

#### Importante

A construção do documento do MDFe tem como uma das bases principais o cadastro de veículos do Microsiga Protheus, qual foi associado na(s) NFe(s) utilizadas. Logo, é importante que seja verificada a integridade dos dados das tabelas DA3 (Cadastro de Veículos), DA4 (Cadastro de Motoristas) e o correto vínculo com a tabela de fornecedores SA2 para formulação dos dados de proprietário. A ausência de dados nestas tabelas resultam na rejeição do documento criado.

- 6. Ao marcar uma nota fiscal de saída para compor o novo manifesto em criação, é apresentado ao usuário uma caixa de diálogo qual deve ser preenchida com o código do município aonde ocorreu a operação de descarregamento da mercadoria associada a NF recém marcada. Observe que esta é uma informação obrigatória exigida pelo fisco qual deve ser preenchida utilizando-se o código de numeração de municípios do IBGE. Em caso de dúvidas, está disponível uma consulta padrão para auxiliar o usuário com a relação de códigos de municípios brasileiros.
- 7. Na guia "Carregamento/Percurso" devem ser preenchidos todos os municípios de carregamento do veículo, bem como todas as siglas de Unidades Federativas que compõe a rota (percurso) do veículo utilizado no manifesto. Em caso de dúvidas, recomendamos a leitura dos manuais de orientação do MDF-e disponíveis em [https://mdfe-portal.sefaz.rs.gov.br](https://mdfe-portal.sefaz.rs.gov.br/)
- 8. A guia "outros" apresentam informações adicionais não-obrigatórias do MDF-e, como a inclusão de informações complementares e fiscais, a possibilidade de inclusão de números de CPF e/ou CNPJ autorizados a consultar o documento criado junto ao portal do MDF-e e a inclusão dos códigos de lacres associados a operação do manifesto.
- 9. Após concluir o preenchimento das informações desejadas, utilize a opção "Confirmar" para gravar os dados no banco de dados do ERP.
- 10. A partir de um manifesto gravado e não transmitido, é possível ao usuário realizar as operações de alteração (desde que o código do veículo utilizado se mantenha o mesmo), de visualização, (Para confirmação das informações registradas) e de exclusão.
- 11. Configure os parâmetros necessários (Ambiente, Modalidade, Versão) para Transmissão, Cancelamento e Encerramento do MDF-e através da opção "Parâmetros", em "Ações Relacionadas".
- 12. Por meio do botão "Ações Relacionadas" estão disponíveis as opções de "Gerenciamento do Mdfe", responsável pelas operações de Transmissão, Monitoramento, Cancelamento e Encerramento dos documento já transmitidos dentro do prazo legal. Também está disponível a opção "Damdfe", qual tem por finalidade realizar a impressão do documento auxiliar do manifesto de documentos fiscais eletrônicos.

# **TOTVS**

#### Importante

Visando facilitar a compreensão e absorção dos conceitos do manifesto de documentos fiscais eletrônicos, incluindo suas regras de validação e prazos, recomendamos a leitura integral dos manuais do contribuinte disponíveis no portal do MDF-e.

Esta nova rotina trabalha em conjunto com o aplicativo TSS – TOTVS® Service SOA. Certifique-se de que o mesmo encontra-se com suas definições acerca da transmissão do MDF-e devidamente configuradas e operacionais.

#### **Informações Técnicas**

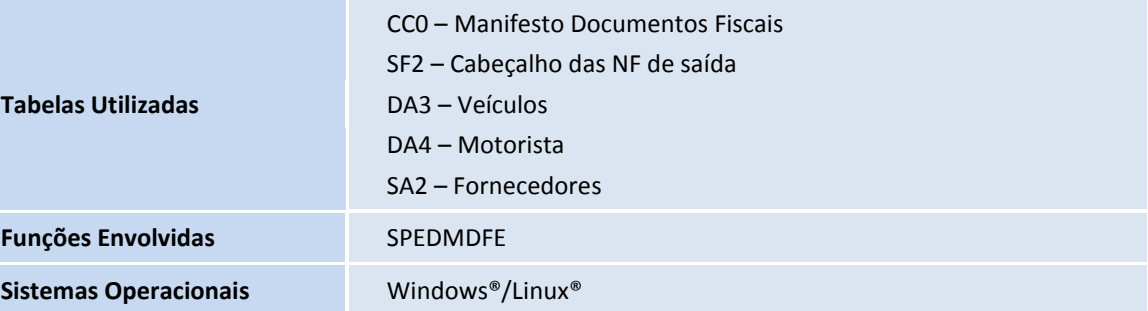